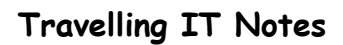

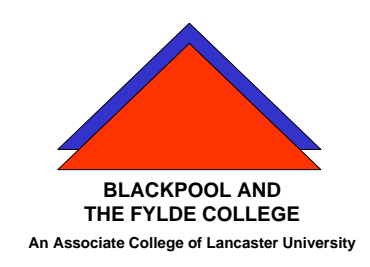

Volume 702 Issue 3

# MS WORD How to ....

## **Create a new document**

As you open Word, a new blank document is opened. If you need to start another new document :-

On the Office button, click New.

# **Entering Text**

To enter text, use the keyboard with CAPS LOCK switched off. Do not hold the keys down: just tap them.

To get a capital letter, hold down the shift key and press the required letter.

Put 1 full stop or 1 question mark at the end of each sentence. Then press the space bar twice. Always put a space after any other punctuation.

#### **Correcting Errors**

If you want to correct a mistake immediately, press the Back Space key.

To correct spelling/grammar errors; (red or green lines);

Press the F7 function key to start spelling and grammar check. OR Click the Proofing button OR use the mouse to position the mouse pointer over the red line and press the RIGHT mouse button. Select the correct word from the list that appears.

If the correct word is not in the list you can either ignore it or consider adding it to the dictionary. Make sure the word is correct (including any required capitalization) before you add it.

# **Editing Text**

If you wish to change any of the text, position the cursor (black vertical line) where the change is to be made, delete any part that needs deleting with the delete or the back space keys and add any text by keying it in.

# **Selecting Text**

Before you format any text, you must first select the text that you wish to format.

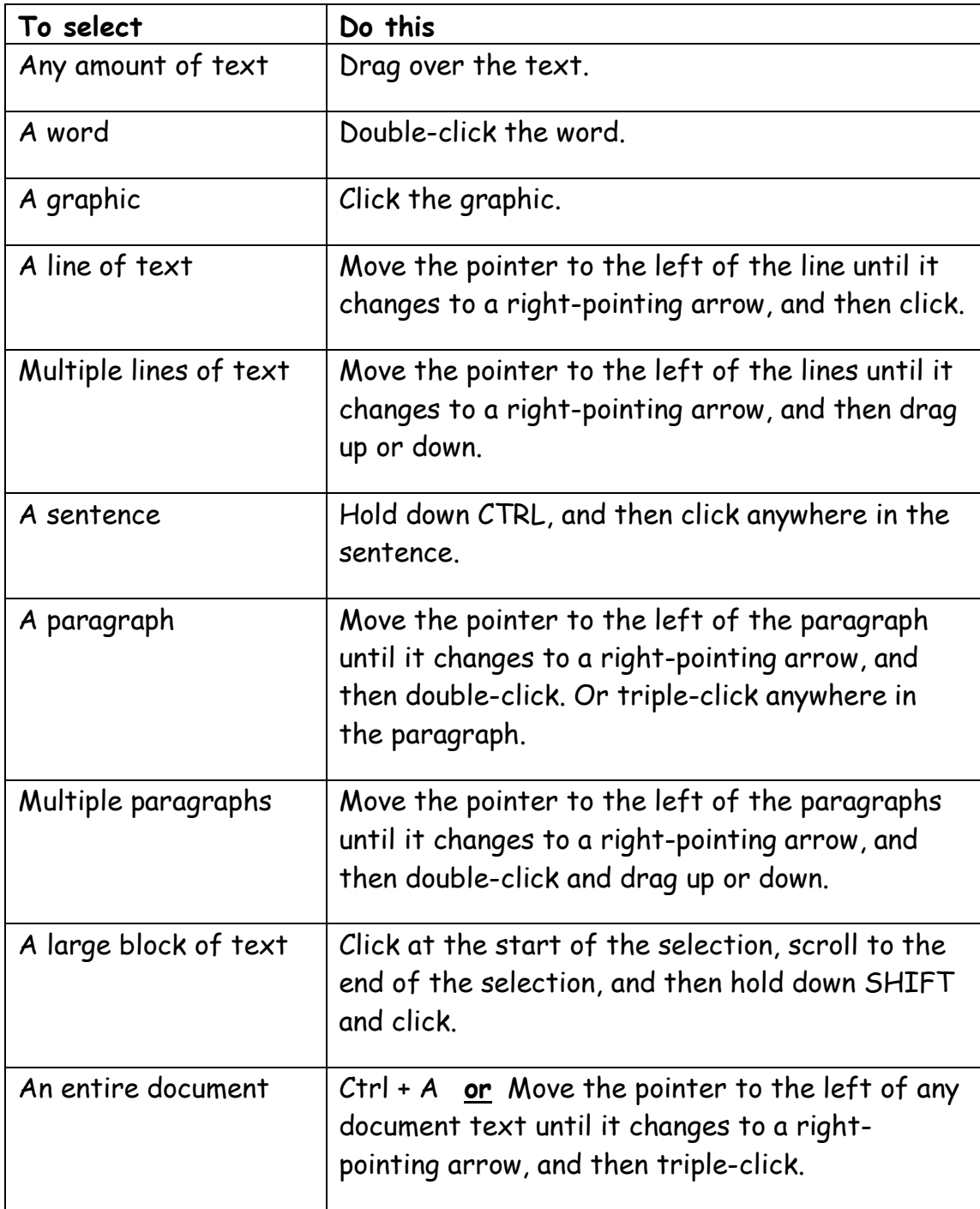

# **Formatting Font**

Select the text you want to change, then use buttons as below.

![](_page_2_Figure_2.jpeg)

# **Formatting Paragraphs**

Select the paragraphs you wish to format, and then use the buttons as below.

![](_page_2_Figure_5.jpeg)

#### **Create a simple table**

- 1 Click where you want to create a table.
- 2 Click Insert > Table

**Fill** 

Drag to select the number of rows and columns you want and click on that square.

## **To change column widths.**

Point at the gridline to the right of the column to be adjusted. Note the pointer changes shape. Drag to the required width.

Use the markers on the horizontal ruler to change the width of columns.

(Note that this method changes the width of the next column so that their combined width is the same)

OR

Drag the vertical column line of the column you wish to change.

(Notes. Make sure that there are no selected cells. Check the mouse pointer is the right shape. This method only changes the one column width and moves other cells without changing their width.

To move the cursor between cells, use the TAB key. Tab on it's own moves the cursor one cell to the right, or to the next row. Shift + Tab moves the cursor one cell to the left or the previous row.

# **Inserting Pictures and other illustrations**

Put the cursor in the position that you want the picture to appear. Select the INSERT tab and choose the type (picture, clipart, shape etc.)

![](_page_4_Figure_0.jpeg)